# Xerox<sup>®</sup> Summarizer App

# Quick Start Guide for use with the Xerox® Summarizer App

# **DESCR IPT IO N**

Xerox® Summarizer App creates a summary of documents for viewing, printing, and emailing, right on a Xerox® Connect Key® enabled device. With the help of artificial intelligence (AI), Xerox Summarizer reduces dozens or even hundreds of pages by a percentage of the original text (extractive) or a short and concise interpretation of the source text (abstractive). You can easily preview your summary on the fly, adjust the summary length, and email the result in PDF or Microsoft Word format.

#### **Device Requirements**

Xerox® Summarizer App works with the Xerox® AltaLink® and Xerox® VersaLink® Device family. Throughout this guide, the word "device" is used synonymously and interchangeably with Multifunction Printer and Printer.

All AltaLink® and VersaLink® devices require the following:

- $\boxtimes$  Xerox Extensible Interface Platform® (EIP) must be enabled. Devices must support EIP 3.7 or higher.
- Devices must support scan.
- $\boxtimes$  Xerox<sup>®</sup> ConnectKey<sup>®</sup> App Installation (Weblet Install Policy) must be enabled.
- $\boxtimes$  Ensure the device can communicate with the Internet.

#### **Note:**

Some networks require a proxy to communicate with the Internet.

If Verification of SSL is enabled on the device, ensure the security certificates are loaded on the device.

By default, the Xerox Solutions Certificates are preloaded on all 2016 Xerox® ConnectKey® Technology-enabled AltaLink® and VersaLink® devices.

For more information on the settings above, refer to the Xerox App Gallery Online Support at: <https://www.support.xerox.com/support/xerox-app-gallery.com>

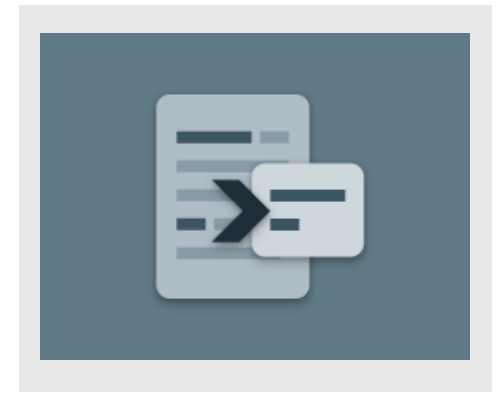

#### **IN ST ALLIN G SUM M AR IZER**

The following procedure assumes you have created a Xerox App Gallery account. If you do not have access to a Xerox App Gallery account, refer to the Xerox App Gallery Quick Start Guide for instructions on creating an account.

For detailed instructions on adding a device and adding or installing Apps to your Xerox App Gallery account, see the documentation links at the end of this guide.

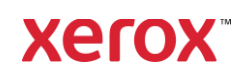

#### **INSTALL GALLERY APPS FROM THE XEROX APP GALLERY WEB PORTAL (PAID AP P)**

- 1. Go to the Xerox App Gallery URL: [https://appgallery.services.xerox.com](https://appgallery.services.xerox.com/)
- 2. Select Log In.
- 3. Enter a valid Email and Password.
- 4. On the devices tab, add a Multifunction Printer.
- 5. On the All Apps tab, select the desired app.
- 6. Select the **Subscribe** button.
- 7. Accept the App End User License Agreement (EULA).
- 8. Select Checkout.
- 9. Fill out the Billing information and select Place Order.
- 10. Select Done.
- 11. Check your email inbox for purchase confirmation.

# **INSTALL GALLERY APPS FROM THE XEROX APP GALLERY WEB PORTAL (T R IAL AP P)**

- 1. Go to the Xerox App Gallery URL: [https://appgallery.services.xerox.com](https://appgallery.services.xerox.com/)
- 2. Select Log In.
- 3. Enter a valid Email and Password.
- 4. On the devices tab, add a Multifunction Printer.
- 5. On the All Apps tab, select the desired app.
- 6. Select the Install button.
- 7. Clicking on the button launches the Install Trial screen.
- 8. Select the device(s) that you would like to trial the App on and then select Install.

# **EXTRACTIVE VS ABSTRACTIVE**

Summarizer offers two summarization types: extractive and abstractive.

An extractive summary is based on a percentage of the original text length. The percentage can be as low as 5% and as high as 90%. If you choose to view a preview of your extractive summary, you can adjust the percentage in real-time before finalizing the summary and emailing or printing the result.

An abstractive summary is a short and concise interpretation of the source text, generated using artificial intelligence. Abstractive summaries can potentially contain new phrases and sentences that may not appear in the original source text.

Note: Extractive summaries use 1 credit per page while abstractive summaries use 2 credits per page.

#### **HOW TO DO AN EXTRACTIVE SUM M AR Y**

- 1. From the Xerox® Device home screen, open Summarizer.
- 2. When the app opens, you'll be presented with the main screen where you can set all of your summary and scan settings.
- 3. At the top of the screen is Summarization Type, which defaults to Extractive.
- 4. To adjust the length of the summary, select Summarization Length. A popover will appear. Select a value from the list.
- 5. Next, select **Domain** to view the full list of domains. A domain is the category of your document. Select a domain that best suits the document you'll be scanning.

Note: The app will persist your most recently used domain for convenience.

- 6. Further down the screen are some scan settings, as well as options to view a preview of your extractive summary, print the results, email the results, and include a copy of the original document.
- 7. To view a preview of your summary after scanning the document, toggle Preview on.
- 8. To print the summary, toggle Print Results on.
- 9. If you'd like to email the summary as a PDF or DOCX file, toggle Email Results on. Doing so will display an Add Email Address field. Select it to add a new or saved recipient.

Note: Summarizer will save the 10 most recent email recipients. You can view the saved email addresses by selecting the

Add Saved button on the Email Recipients popup.

- 10. If you'd like to include the original document in the job output, toggle Include Original on.
- 11. Adjust the scan settings and select Preview in the top right-hand corner (Scan if Preview was toggled off).
- 12. The device will scan your document and processing will begin. If you toggled Preview off, skip to step 15. If you toggled preview on, you'll be presented with a preview once processing is complete.
- 13. With the preview on screen, you have the option to select the settings button in the upper left to adjust the summarization length.
- 14. Once you're satisfied with the preview, select Continue.
- 15. The app will then print and/or email the summarized document.

## **HOW TO DO AN ABSTRACTIVE SUM M AR Y**

- 1. From the Xerox® Device home screen, open Summarizer.
- 2. When the app opens, you'll be presented with the main screen where you can set all of your summary and scan settings.
- 3. Select Summarization Type at the top of the screen. A popup will appear. Select Abstractive and press OK.
- 4. Further down the screen are some scan settings, as well as options to view a preview of your abstractive summary, print the results, email the results, and include a copy of the original document.
- 5. To view a preview of your summary after scanning the document, toggle Preview on.
- 6. To print the summary, toggle Print Results on.
- 7. If you'd like to email the summary as a PDF or DOCX file, toggle **Email Results** on. Doing so will display an Add Email Address field. Select it to add a new or saved recipient.

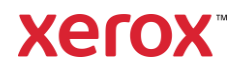

Note: Summarizer will save the 10 most recent email recipients. You can view the saved email addresses by selecting the Add Saved button on the Email Recipients popup.

- 8. If you'd like to include the original document in the job output, toggle Include Original on.
- 9. Adjust the scan settings and select Preview in the top right-hand corner (Scan if Preview was toggled off).
- 10. The device will scan your document and processing will begin. If you toggled Preview off, skip to step 12. If you toggled preview on, you'll be presented with a preview once processing is complete.
- 11. The preview will appear on screen. If you're satisfied, select Continue.
- 12. The app will then print and/or email the summarized document.

# **SUPPORT**

Xerox App Gallery Knowledge Base

[https://www.support.xerox.com/support/xerox](https://www.support.xerox.com/support/xerox-app-gallery/support/enus.html)[app-gallery/support/enus.html](https://www.support.xerox.com/support/xerox-app-gallery/support/enus.html)

Xerox App Gallery Documentation

[https://www.support.xerox.com/support/xerox](https://www.support.xerox.com/support/xerox-app-gallery/documentation/enus.html)[app-gallery/documentation/enus.html](https://www.support.xerox.com/support/xerox-app-gallery/documentation/enus.html)

Customer Support Site

[https://summarizerapp.support.xerox.com](https://summarizerapp.support.xerox.com/)

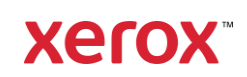